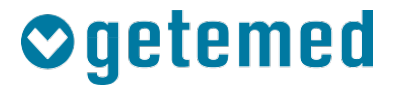

# Gebrauchsanweisung

# HeartX® Management

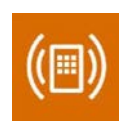

Revision 02 DE

Kardiologische Funktionsdiagnostik

Vitalfunktions-Monitoring

Telemonitoring

# Inhaltsverzeichnis

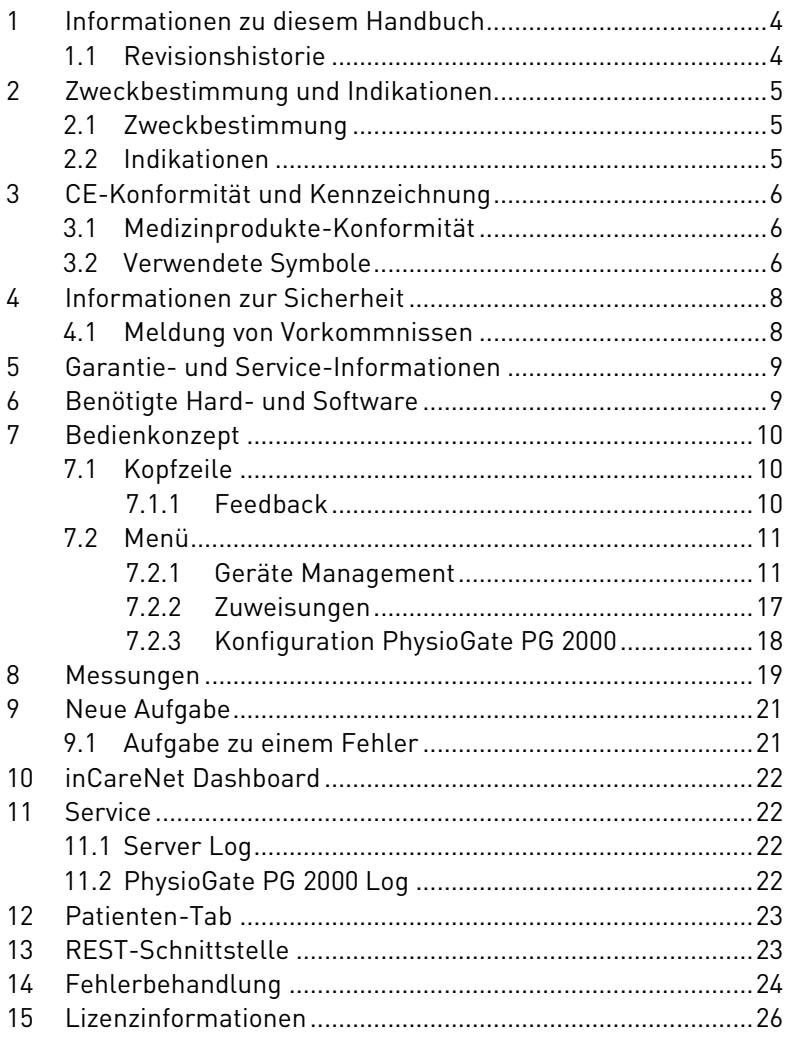

# <span id="page-3-0"></span>1 Informationen zu diesem Handbuch

Dieses Handbuch wird veröffentlicht von

GETEMED Medizin- und Informationstechnik AG Oderstr. 77, 14513 Teltow, Deutschland.

Die Informationen in diesem Handbuch gelten für das HeartX Management.

HeartX und PhysioMem sind Warenzeichen von GETEMED.

Andere Firmen- oder Produktnamen, die hier erwähnt werden, sind Warenzeichen Ihrer jeweiligen Rechteinhaber.

### <span id="page-3-1"></span>1.1 Revisionshistorie

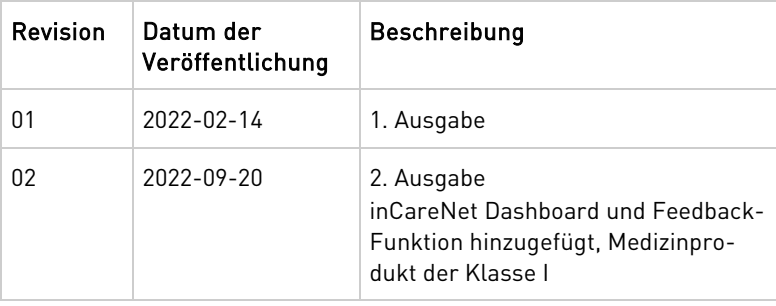

# <span id="page-4-0"></span>2 Zweckbestimmung und Indikationen

# <span id="page-4-1"></span>2.1 Zweckbestimmung

HeartX Management mit inCareNet Dashboard ist eine Software, die übertragene Daten von EKG-Geräten, Herzimplantaten und anderen Geräten zur Erfassung von Vitaldaten empfängt, speichert und die erfassten Daten einem Patienten in einem elektronischen Patientendatensystem zuordnet. Es ist für den Empfang von Daten in einem standardisierten FHIR/HTTPS-Format ausgelegt. Erfasste EKG-Daten können an das HeartX Viewer-Modul zur Anzeige und Interpretation durch das medizinische Fachpersonal weitergeleitet werden. Daten von Herzimplantaten und Geräten zur Erfassung von Vitaldaten, wie z. B. Blutdruckmessgeräten, Waagen, Pulsoximetern, Aktivitätsmonitoren usw., können in tabellarischer oder grafischer Form im Viewer-Modul des in-CareNet Dashboards angezeigt werden. Das inCareNet Dashboard beinhaltet auch eine automatische Analyse auf der Basis von Algorithmen, die patientenspezifische Schwellenwerte verwenden, um die eingehenden Vitaldaten, Daten von Herzimplantaten und EKG-Daten zu priorisieren und für das medizinische Fachpersonal zu visualisieren. HeartX Management mit inCareNet Dashboard ist für den Einsatz in klinischen Umgebungen durch medizinisches Fachpersonal vorgesehen.

# <span id="page-4-2"></span>2.2 Indikationen

HeartX Management mit inCareNet Dashboard ist für Patienten geeignet, die von der Fernüberwachung des EKGs und anderer Vitalparameter sowie von der Überwachung von Herzimplantaten profitieren könnten, einschließlich, aber nicht beschränkt auf Patienten mit Herzrhythmusstörungen und chronischen Erkrankungen wie kongestiver Herzinsuffizienz (CHF).

HeartX Management mit inCareNet Dashboard ist kein Überwachungssystem für Notfallsituationen und daher nicht für Patienten indiziert, deren klinischer Zustand eine kontinuierliche Überwachung der Vitalparameter erfordert, wobei die Art der Schwankungen zu einer unmittelbaren Gefährdung des Patienten führen könnte

# <span id="page-5-0"></span>3 CE-Konformität und Kennzeichnung

### <span id="page-5-1"></span>3.1 Medizinprodukte-Konformität

Das CE-Kennzeichen zeigt, dass sich das Medizinprodukt in Übereinstimmung mit den grundlegenden Anforderungen der Verordnung (EU) 2017/745 (MDR) befindet.

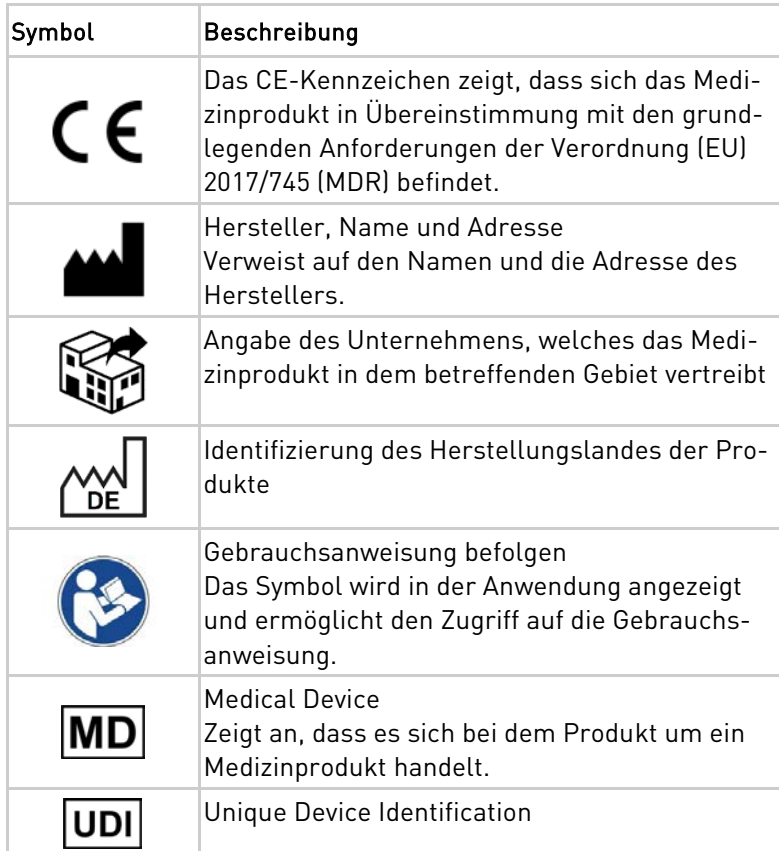

### <span id="page-5-2"></span>3.2 Verwendete Symbole

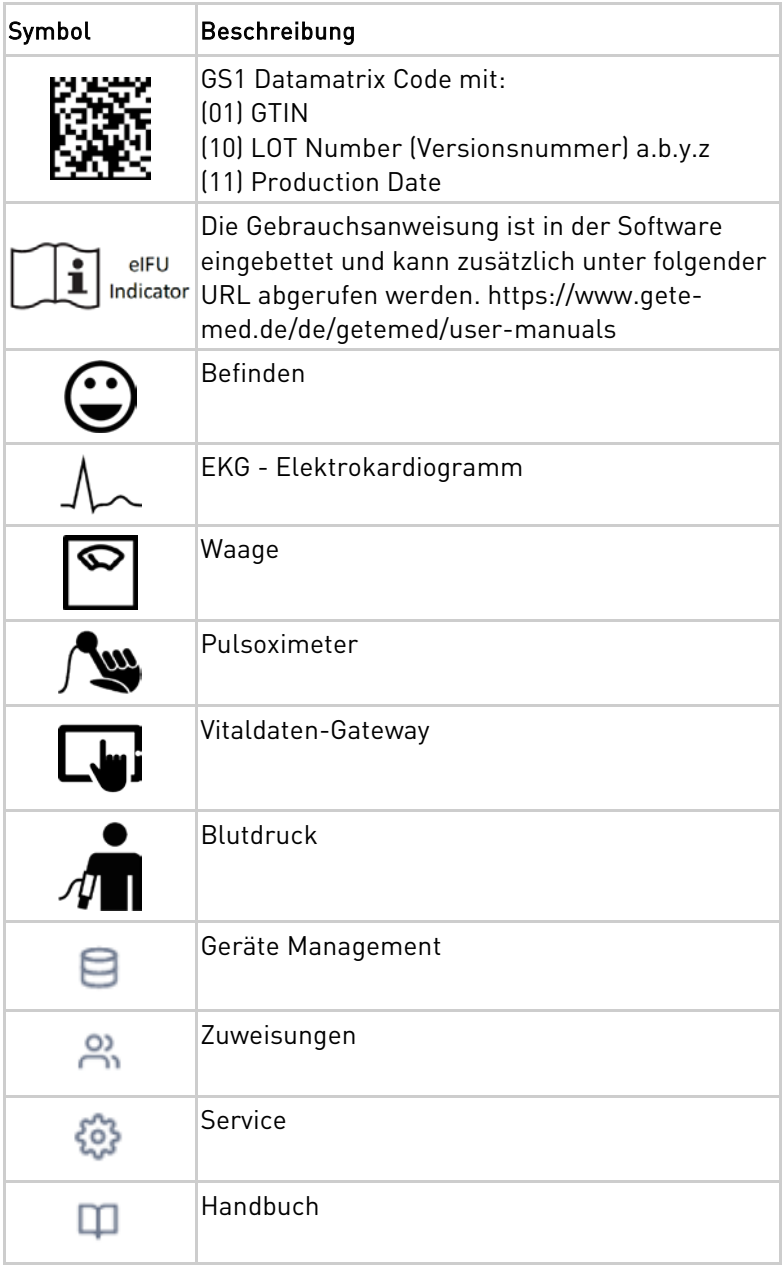

# <span id="page-7-0"></span>4 Informationen zur Sicherheit

Für eine sichere Arbeitsweise mit dem HeartX Management mit inCareNet Dashboard beachten Sie bitte die nachfolgenden Vorsichtsmaßnahmen und Hinweise.

Die Begriffe "Warnung" und "Vorsicht" werden in dieser Gebrauchsanweisung verwendet, um Risiken und die Schwere einer Bedrohung anzuzeigen. Ein Risiko ist als Quelle einer möglichen Verletzung einer Person definiert.

WARNUNG kennzeichnet ein mögliches Risiko oder eine unsichere Vorgehensweise, die, wenn nicht vermieden, zum Tod oder zu einer schwerwiegenden Verletzung führen kann.

VORSICHT kennzeichnet ein mögliches Risiko oder eine unsichere Vorgehensweise, die, wenn nicht vermieden, zu einer leichten Verletzung oder zu einer Beschädigung des Produkts oder anderer Sachen führen kann.

HINWEIS kennzeichnet Anwendungshinweise oder andere nützliche Informationen, um sicherzustellen, dass Sie das Produkt in vollem Umfang nutzen können.

### <span id="page-7-1"></span>4.1 Meldung von Vorkommnissen

Jedes schwerwiegende Vorkommnis im Zusammenhang mit dem Produkt ist dem Hersteller und der zuständigen Behörde des Mitgliedstaats, in dem der Anwender und/oder der Patient niedergelassen ist, zu melden.

Ein schwerwiegendes Vorkommnis ist eine Fehlfunktion des Produktes, die zum Tod oder zu schweren Verletzungen führt oder zum Tod oder zu einer schwerwiegenden Verschlechterung des Gesundheitszustands führen kann.

# <span id="page-8-0"></span>5 Garantie- und Service-Informationen

Wenn Sie einen unerwarteten Betriebszustand oder unerwartete Vorkommnisse feststellen oder wenn Sie technische Unterstützung benötigen, kontaktieren Sie den Hersteller unter der folgenden Adresse:

> GETEMED Medizin- und Informationstechnik AG Oderstr. 77, 14513 Teltow, Deutschland www.getemed.de

# <span id="page-8-1"></span>6 Benötigte Hard- und Software

Software: Webbrowser Google Chrome für Desktop-PCs

Die empfohlene minimale Bildschirmauflösung beträgt 1800 x 900 pixel.

Unterstützt werden Google Chrome Versionen >= 105.

# <span id="page-9-0"></span>7 Bedienkonzept

Das HeartX Management Interface ist aufgeteilt in die Hauptkomponenten:

- Kopfzeile
- Menü
- Arbeitsbereich

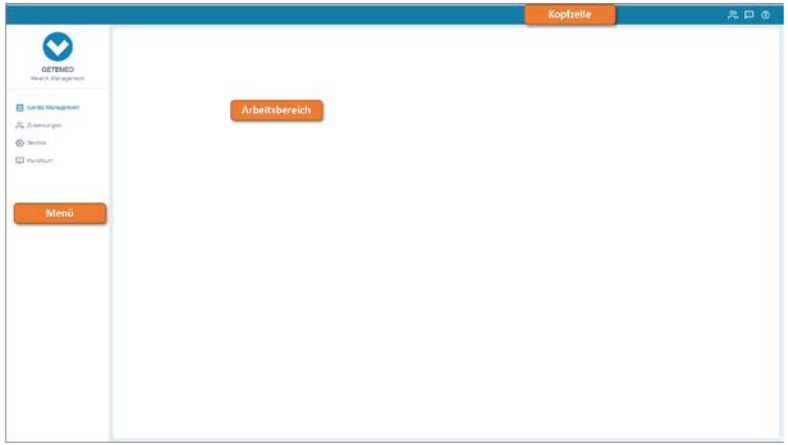

### <span id="page-9-1"></span>7.1 Kopfzeile

In der Kopfzeile befinden sich folgende Schaltflächen:

- Schnellwahl zu Zuweisungen
- Hilfe Öffnet einen neuen Tab im Browser zu www.getemed.de/help/heartx-management.
- Feedback
- Navigation zum Seitenmenü (bei eingeschränkter Browser-Fenstergröße)

### <span id="page-9-2"></span>7.1.1 Feedback

Sie haben Anregungen, was HeartX Management besser macht? Sie wünschen sich eine Funktion, an die wir bei der Entwicklung nicht gedacht haben? Sie haben Kritik zu bestimmten Funktionen? Klicken Sie auf Feedback und bewerten Sie

HeartX Management. Senden Sie bitte zudem Ihre Kontaktdaten, damit wir Sie nach Einzelheiten befragen können.

# <span id="page-10-0"></span>7.2 Menü

Das Menü enthält die folgenden Unterpunkte:

- Geräte Management
- Zuweisungen
- Service
- Handbuch

# <span id="page-10-1"></span>7.2.1 Geräte Management

Über diesen Menüpunkt können Sets und Geräte angelegt und bearbeitet werden. Beim Erstellen eines Sets werden die ausgewählten Geräte direkt miterstellt. Zusätzlich ist es möglich die Geräte einzeln zu erstellen und zu bearbeiten.

# 7.2.1.1 Set anlegen

Zum Erstellen eines Sets wählen Sie "Set anlegen". Dabei haben Sie die Möglichkeit die Daten Ihres Sets manuell einzugeben oder sie über einen QR Code Scanner einzulesen.

## 7.2.1.1.1 Set manuell anlegen

Im angezeigten Dialog können alle Geräte in einem Set angelegt werden. Geben Sie hierfür eine Bezeichnung des Sets ein und wählen Sie über die Auswahlbox, den Status der zu anlegenden Geräte, welche Teil des Sets werden. Fügen Sie im Anschluss die IMEI / Seriennummer der Geräte hinzu. Befinden hat keine Eingabe für eine eigene Seriennummer. Diese wird aus der IMEI des Vitaldaten-Gateways automatisch erzeugt (IMEI+"-Befinden").

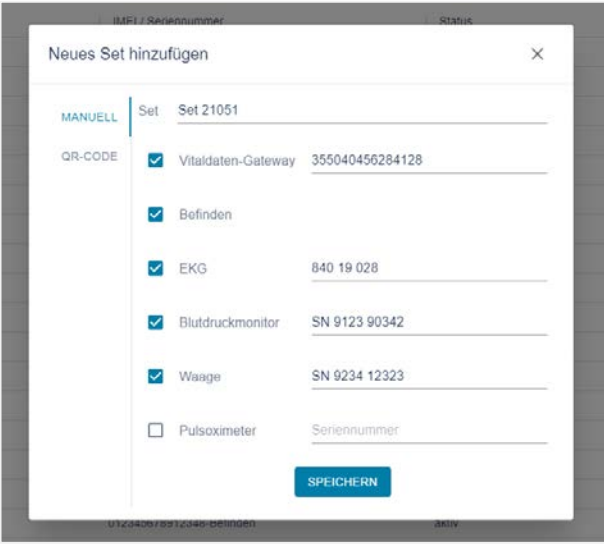

# 7.2.1.1.2 Set über QR-Code anlegen

Schließen Sie hierfür einen QR-Code Scanner an den Computer an. Nachdem das QR-Code Fenster auf der linken Seite ausgewählt wurde, können Sie den von GETEMED bereitgestellten QR-Code des Sets einscannen. Danach füllen sich die Felder des Sets automatisch und anschließend können Sie das Set speichern. Nach erfolgreichem Speichern ist das Set mitsamt den ausgewählten Geräten angelegt und kann über den Zuweisungs-Tab einem Patienten zugewiesen werden.

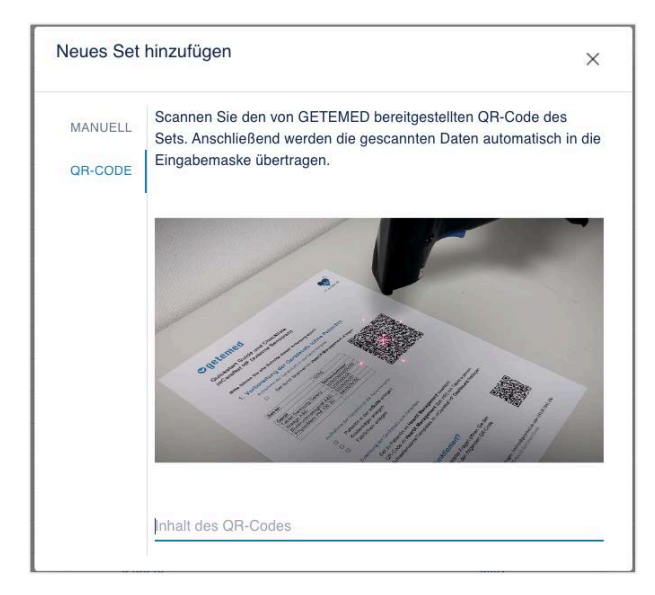

Sollte der QR-Code nicht einlesbar sein, erscheint eine Fehlermeldung. Bitte stellen Sie sicher, dass der von GETEMED bereitgestellte QR-Code des Sets eingelesen wurde.

### 7.2.1.2 Gerät registrieren

Zum Registrieren eines PhysioGate PG 2000 Mobilgerätes wählen sie "Gerät hinzufügen". Im angezeigten Dialog werden folgende Angaben benötigt:

• Typ: Vitaldaten-Gateway

- Status: aktiv
- IMEI / Seriennummer: IMEI des PhysioGate PG 2000 Mobilgerätes
- Set: Patienten ID

Hinweis: Die Angabe der Patienten ID im Feld Set wird vorrübergehend verwendet bis eine vollständige Gerätezuordnung verfügbar ist.

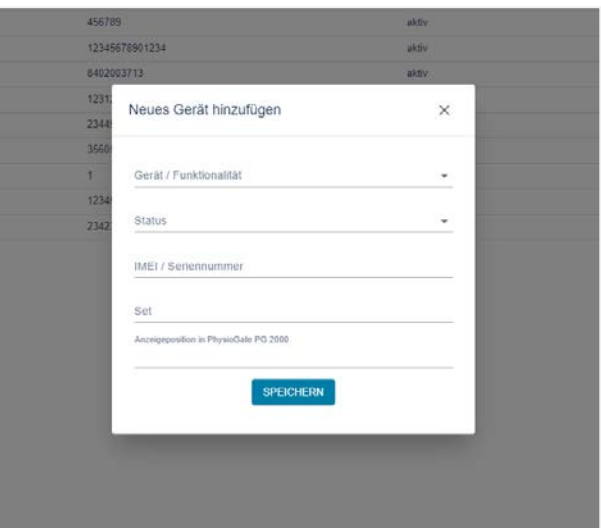

Die Position der Geräte in PhysioGate PG 2000 kann über das Feld 'Anzeigeposition in PhysioGate PG 2000' gewählt werden.

Für das Anlegen anderer Geräte muss entsprechend der Typ (z.B. auf EKG) angepasst werden.

# 7.2.1.3 Geräte Liste

Die Geräte können über den Menüpunkt "Geräte Management" angesehen werden. Die Spalten lassen sich dabei durch Klicken auf den Spaltenkopf sortieren und über die Schaltfläche "FILTER" filtern.

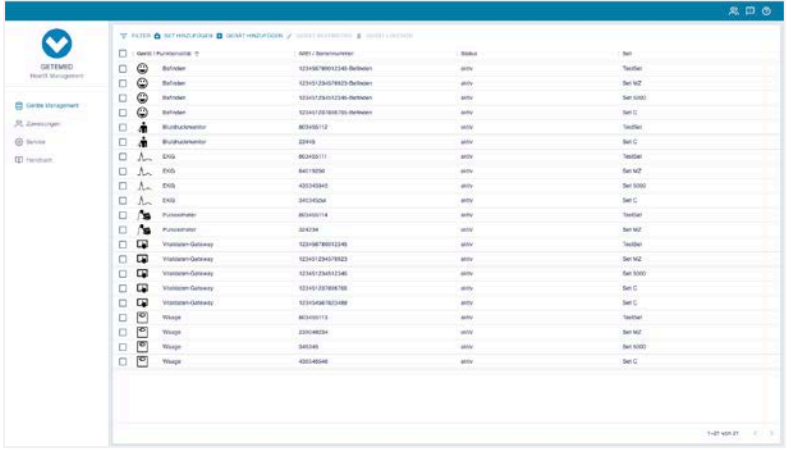

### 7.2.1.4 Geräte löschen

In der Geräteliste können Sie ein oder mehrere Geräte löschen. Wählen Sie dafür die Checkboxen der zu löschenden Geräte an und klicken Sie auf den Mülleimer.

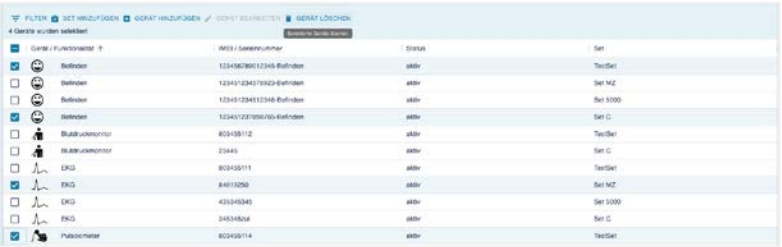

# 7.2.1.5 Geräte editieren

In der Geräteliste können Sie Geräte editieren. Wählen Sie dazu ein Gerät in der Liste aus und klicken Sie in der Kopfzeile der Geräteliste auf "Bearbeiten".

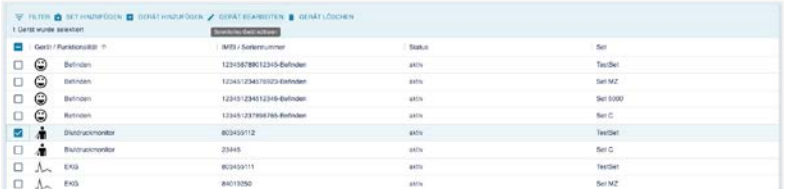

Ändern Sie die gewünschten Einträge und bestätigen Sie mit "Speichern".

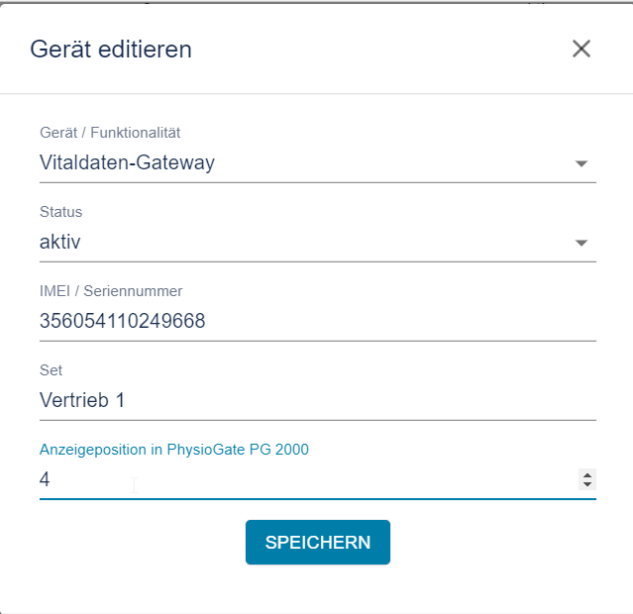

# <span id="page-16-0"></span>7.2.2 Zuweisungen

Die Zuweisungen können über den Menüpunkt "Zuweisungen" angesehen werden. Angezeigt werden die Zuweisungen der Sets zu den Patienten, inklusive des Zuweisungszeitraums. Die Spalten lassen sich dabei durch Klicken auf den Spaltenkopf sortieren und über die Schaltfläche "FILTER" filtern.

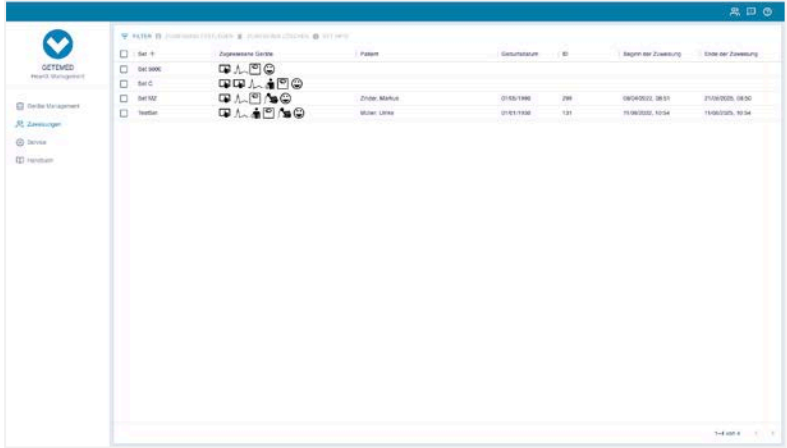

### 7.2.2.1 Zuweisung setzen

Wird ein Set ausgewählt, das noch keinem Patienten zugewiesen ist, kann dem Set ein Patient zugewiesen werden.

Wählen Sie ein Set aus der Liste aus und klicken Sie im Kopf der Zuweisungsliste auf "Set zuweisen". Es öffnet sich ein Dialog, in dem Sie den Patienten und den Zuweisungszeitraum auswählen können. Bestätigen Sie mit "Speichern".

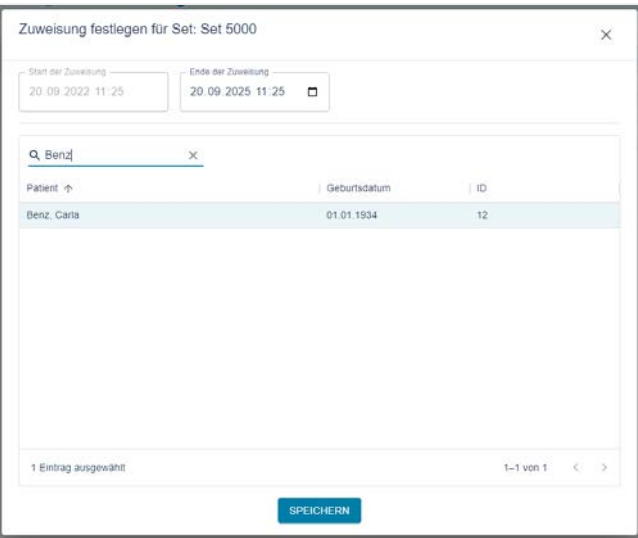

# 7.2.2.2 Set Informationen

Wird ein Set ausgewählt, das ein PhysioGate PG 2000 enthält, werden unter 'Set Info' die Set Informationen als QR-Codedargestellt.

### 7.2.2.3 Zuweisung löschen

Wird ein Set ausgewählt, das einem Patienten zugewiesen ist, kann die Zuweisung gelöscht werden.

Wählen Sie ein Set aus der Liste aus und klicken Sie im Kopf der Zuweisungsliste auf "Zuweisung löschen".

### <span id="page-17-0"></span>7.2.3 Konfiguration PhysioGate PG 2000

Zur Konfiguration des HeartX Management Servers in der PhysioGate PG 2000 App gehen Sie vor wie im Handbuch der App in Abschnitt "Server URL konfigurieren" beschrieben. Im Menüpunkt "Server URL konfigurieren" werden folgende Angaben benötigt:

- Server URL: <DocCirrus Datesafe URL>/sol/heartx-management/api (z.B.:http://10.0.2.15:46492/sol/heartx-management/api)
- Benutzername: <leer>
- Passwort: <leer>

# <span id="page-18-0"></span>8 Messungen

Empfangene Messungen werden in der Patientenakte eingetragen. Die Vitaldaten werden dabei immer in der Fallakte "Externe Sensoren" gespeichert. Sollte diese nicht angelegt sein, wird beim Senden eines Messwertes eines neue Fallakte mit diesem Namen angelegt.

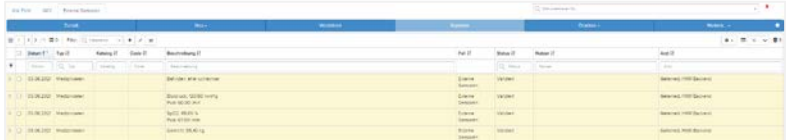

EKGs werden als Link eingetragen. Klicken Sie auf den Link, um die EKG-Aufzeichnung im HeartX Viewer zu öffnen.

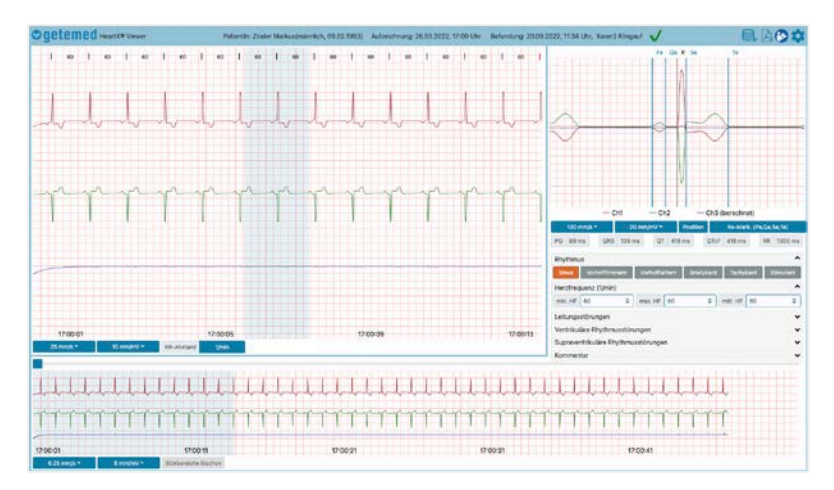

Über den HeartX Viewer erstellte Befunde werden ebenfalls als Link eingetragen. Dabei ist in der Spalte "Arzt" zu erkennen, von wem die Befundung durchgeführt wurde. Klicken Sie auf den Link, um den Befund erneut im HeartX Viewer zu öffnen.

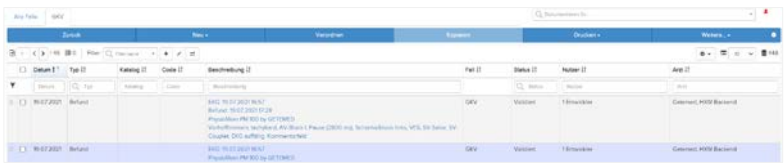

In dem Befund sind im Text direkt die Werte aus der Befundung eingetragen. Dabei werden folgende Text-Bausteine verwendet:

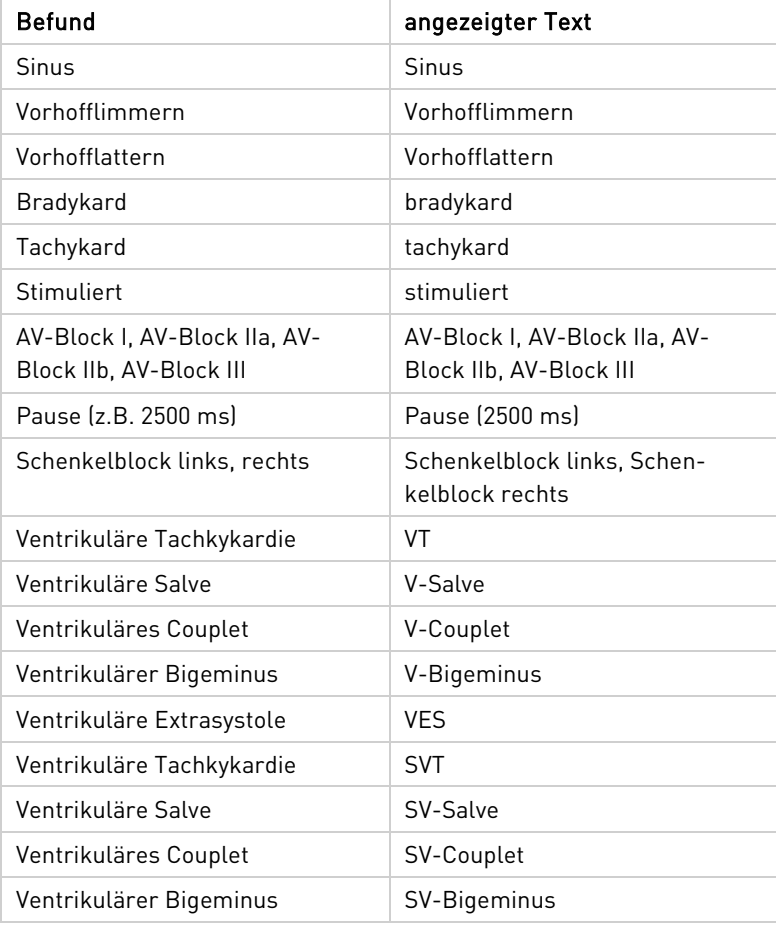

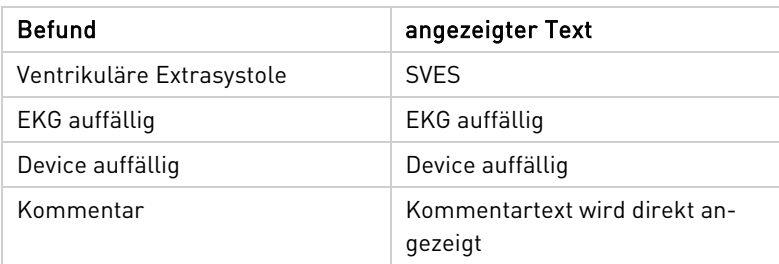

# <span id="page-20-0"></span>9 Neue Aufgabe

Wird ein neuer Messwert oder ein EKG empfangen, dann wird eine zugehörige Aufgabe erzeugt. Die Benachrichtigung über den Messwert oder das EKG und die Aufgabe werden in der Patientenansicht angezeigt:

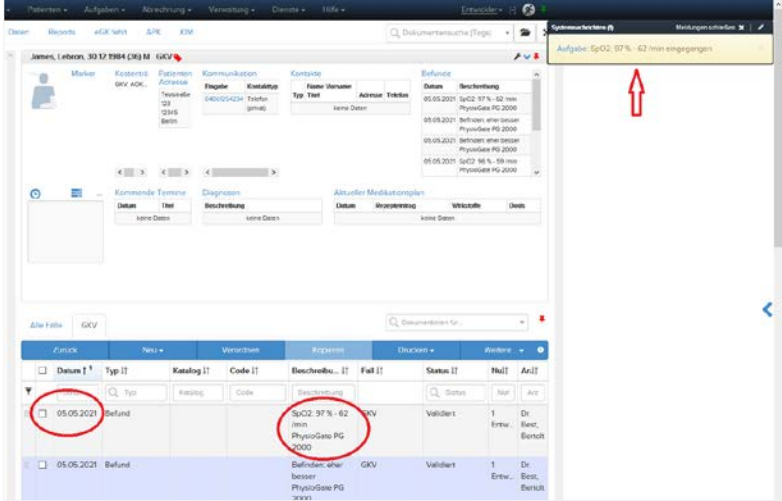

### <span id="page-20-1"></span>9.1 Aufgabe zu einem Fehler

Nach dem Empfangen eines Messwertes mit einer invaliden Konfiguration, wird eine Aufgabe mit der Rolle 'Technician' erzeugt. Weitere Informationen befinden sich im Kapitel "Fehlerbehandlung".

# <span id="page-21-0"></span>10 inCareNet Dashboard

Eine detaillierte Beschreibung zum inCareNet Dashboard ist im entsprechenden Bereich der Anwendung integriert.

# <span id="page-21-1"></span>11 Service

Im Service-Menü ist die Version des HeartX Management zu sehen.

# <span id="page-21-2"></span>11.1 Server Log

Die Log-Dateien des HeartX Management-Servers können im Service-Menü als .txt-Datei durch Klicken auf das Download-Symbol heruntergeladen werden.

# <span id="page-21-3"></span>11.2 PhysioGate PG 2000 Log

Im Service-Menü werden die empfangenen Log-Dateien von PhysioGate PG 2000 dargestellt. Die Log-Dateienkönnen als .zip-Datei durch Klicken auf das Download-Symbol heruntergeladen werden. Wird eine Log-Datei von PhysioGate PG 2000 empfangen, das nicht im HeartX Management angelegt ist, enthält die Spalte 'PhysioGate PG 2000 (IMEI)' den Eintrag 'unbekannt'.

# <span id="page-22-0"></span>12 Patienten-Tab

Im Patienten-Tab der Patientenakte kann durch Klicken der Schaltfläche "ID kopieren" die Patienten ID in die Zwischenablage kopiert werden.

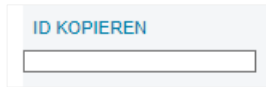

Anschließend ist die Patienten ID ebenfalls in dem Feld unterhalb der Schaltfläche zu sehen:

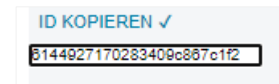

# <span id="page-22-1"></span>13 REST-Schnittstelle

HeartX Management bietet eine REST Schnittstelle. Dabei können über /fhir die Messwerte als FHIR Ressourcen angelegt werden. Weiterhin kann über einen GET Request an /statistics eine Statistik über die Anzahl der (zugewiesenen) Sets sowie die installierte Version von HeartX Management abgefragt werden.

# <span id="page-23-0"></span>14 Fehlerbehandlung

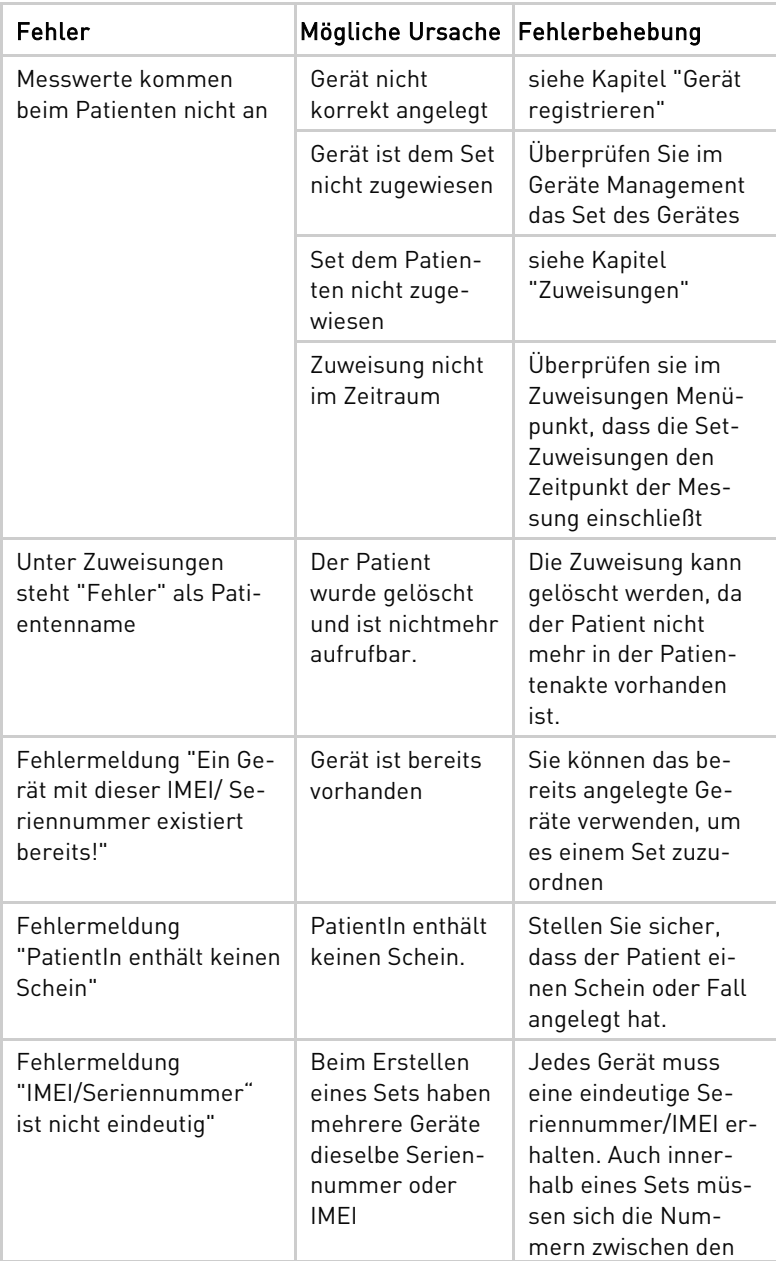

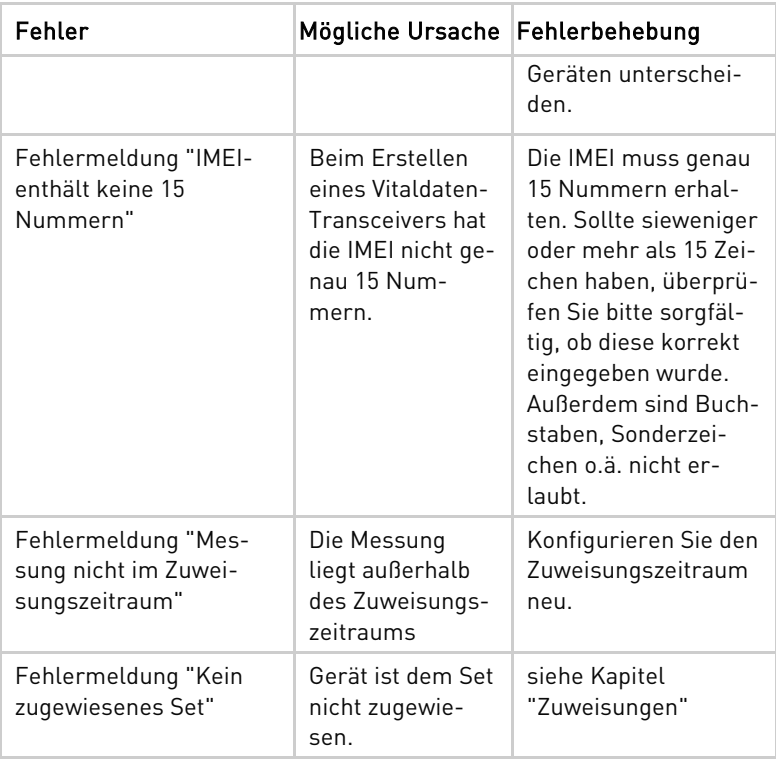

# <span id="page-25-0"></span>15 Lizenzinformationen

Das HeartX Mangement verwendet lizensierte "Open Source Software" unter folgenden Lizenzen:

### Licensed under MIT License

Permission is hereby granted, free of charge, to any person obtaining a copy of this software and associated documentation files (the "Software"), to deal in the Software without restriction, including without limitation the rights to use, copy, modify, merge, publish, distribute, sublicense, and/or sell copies of the Software, and to permit persons to whom the Software is furnished to do so, subject to the following conditions:

The above copyright notice and this permission notice shall be included in all copies or substantial portions of the Software.

THE SOFTWARE IS PROVIDED "AS IS", WITHOUT WARRANTY OF ANY KIND, EXPRESS OR IMPLIED, INCLUDING BUT NOT LIMITED TO THE WARRANTIES OF MERCHANTABILITY, FITNESS FOR A PARTICULARPURPOSE AND NONINFRINGEMENT. IN NO EVENT SHALL THE AUTHORS OR COPYRIGHT HOLDERS BELIABLE FOR ANY CLAIM, DAMAGES OR OTHER LIABILITY, WHETHER IN AN ACTION OF CONTRACT, TORT OROTHERWISE, ARISING FROM, OUT OF OR IN CONNECTION WITH THE SOFTWARE OR THE USE OR OTHERDEALINGS IN THE SOFTWARE.

#### python-dateutil

https://github.com/dateutil/dateutil Copyright 2017- Paul Ganssle paul@ganssle.io

### React-scripts

https://github.com/facebook/create-react-app Copyright (c) 2013-present, Facebook, Inc.

#### React-router-dom

https://github.com/ReactTraining/react-router Copyright (c) React Training 2016-2018

### React-router

https://github.com/ReactTraining/react-router Copyright (c) React Training 2016-2018

### React-hook-form

https://github.com/react-hook-form/react-hook-form Copyright (c) 2019-present Beier(Bill) Luo

### React-feather

https://github.com/feathericons/react-feather Copyright (c) 2017 Carmelo Pullara

#### React-dom

https://github.com/facebook/react Copyright (c) Facebook, Inc. and its affiliates.

#### Http-proxy-middleware

https://github.com/chimurai/http-proxy-middleware Copyright (c) 2015 Steven Chim

#### History

https://github.com/ReactTraining/history Copyright (c) React Training 2016-2018

#### Enzyme

https://github.com/enzymejs/enzyme Copyright (c) 2015 Airbnb, Inc. and contributors

#### Clsx

https://github.com/lukeed/clsx Copyright (c) Luke Edwards luke.edwards05@gmail.com (lukeed.com)

#### Testing-library/user-event

https://github.com/testing-library/user-event Copyright (c) 2020 Giorgio Polvara

### Testing-library/react

https://github.com/testing-library/react-testing-library Copyright (c) 2017 Kent C. Dodds

### Testing-library/jest-dom

https://github.com/testing-library/jest-dom Copyright (c) 2017 Kent C. Dodds

### Material-UI/styles

https://github.com/mui-org/material-ui Copyright (c) 2014 Call-Em-All

### Material-UI/lab

https://github.com/mui-org/material-ui Copyright (c) 2014 Call-Em-All

### Material-UI/icons

https://github.com/mui-org/material-ui Copyright (c) 2014 Call-Em-All

### Material-UI/data-grid

https://github.com/mui-org/material-ui Copyright (c) 2014 Call-Em-All

### Material-UI/core

https://github.com/mui-org/material-ui Copyright (c) 2014 Call-Em-All

### Emotion/styled

https://github.com/emotion-js/emotion Copyright (c) Emotion team and other contributors

#### React

https://github.com/facebook/react/issues Copyright (c) Facebook, Inc. and its affiliates.

#### blinker

https://github.com/jek/blinker/issues

pyjwt https://github.com/jpadilla/pyjwt Copyright (c) 2015 José Padilla

### Licensed under the Apache License

Licensed under the Apache License, Version 2.0 (the "License"); you may not use this file except incompliance with the License. You may obtain a copy of the License at http://www.apache.org/licenses/LICENSE-2.0 Unless required by applicable law or agreed to in writing, software distributed under the License is distributedon an "AS IS" BASIS, WITHOUT WARRANTIES OR CONDITIONS OF ANY KIND, either express or implied. Seethe License for the specific language governing permissions and limitations under the License.

### pymongo

https://github.com/mongodb/mongo-python-driver

#### request

https://github.com/psf/requests

### Licensed under the BSD 3 License

Redistribution and use in source and binary forms, with or without modification, are permitted provided thatthe following conditions are met:

Redistributions of source code must retain the above copyright notice, this list of conditions and the followingdisclaimer. Redistributions in binary form must reproduce the above copyright notice, this list of conditionsand the following disclaimer in the documentation and/or other materials provided with the distribution.Neither the name of the copyright holder nor the names of its contributors may be used to endorse orpromote products derived from this software without specific prior written permission.

THIS SOFTWARE IS PROVIDED BY THE COPYRIGHT HOLDERS. AND CONTRIBUTORS "AS IS" AND ANYEXPRESS OR IMPLIED WARRANTIES, INCLUDING, BUT NOT LIMITED TO, THE IMPLIED WARRANTIES OFMERCHANTABILITY AND FITNESS FOR A PARTICULAR PURPOSE ARE DISCLAIMED. IN NO EVENT SHALL THECOPYRIGHT HOLDER OR CONTRIBUTORS BE LIABLE FOR ANY DIRECT, INDIRECT, INCIDENTAL, SPECIAL,EXEMPLARY, OR CONSEQUENTIAL DAMAGES (INCLUDING, BUT NOT LIMITED TO, PROCUREMENT OFSUBSTITUTE GOODS OR SERVICES; LOSS OF USE, DATA, OR PROFITS; OR BUSINESS INTERRUPTION)HOWEVER CAUSED AND ON ANY THEORY OF LIABILITY, WHETHER IN CONTRACT, STRICT LIABILITY, ORTORT (INCLUDING NEGLIGENCE OR OTHERWISE) ARISING IN ANY WAY OUT OF THE USE OF THISSOFTWARE, EVEN IF ADVISED OF THE POSSIBILITY OF SUCH DAMAGE.

#### Flask

https://github.com/pallets/flask Copyright 2010 Pallets

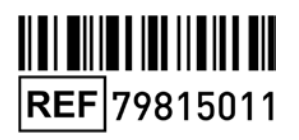

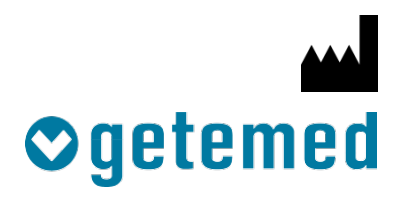

#### GETEMED

Medizin- und Informationstechnik AG Oderstr. 77 / 14513 Teltow / Deutschland Telefon: 03328 / 3942-00 Fax: 03328 / 3942-99 Revision 02 DE / 2022-09-20 info@getemed.de / www.getemed.de